#### ุ คู่มือการใช้ระบบลงทะเบียนสำหรับผู้สมัครยุวอาสาสมัครสาธารณสุข  **ุ**

**(ยุว อสม.)**

**Gen health**<br>http://gen-hed.com/

# ยุวอาสาสมัครสาธารณสุข

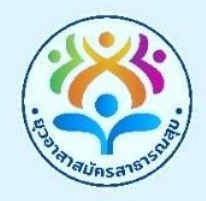

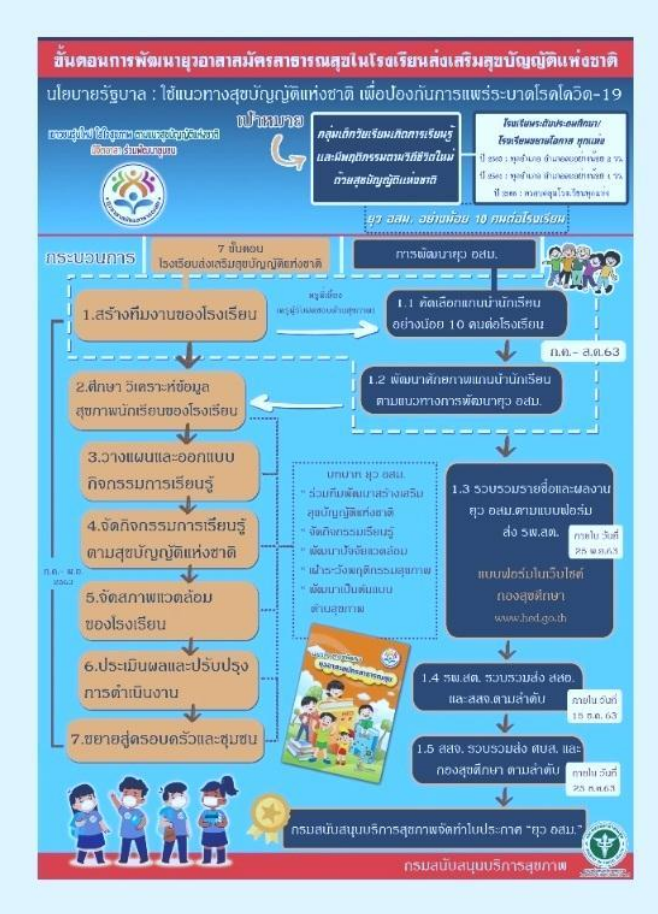

ลงทะเบียน (Register)

# **สารบัญ**

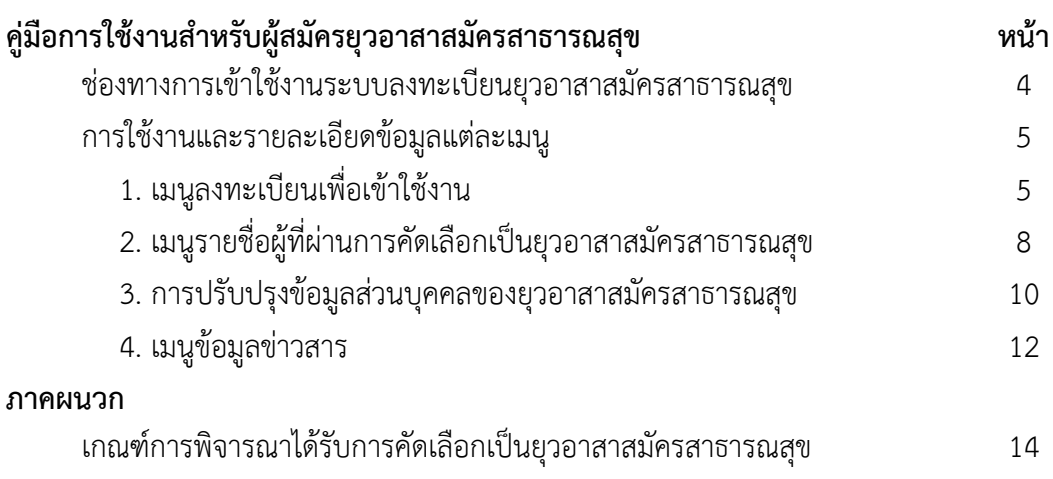

# **สารบัญภาพ**

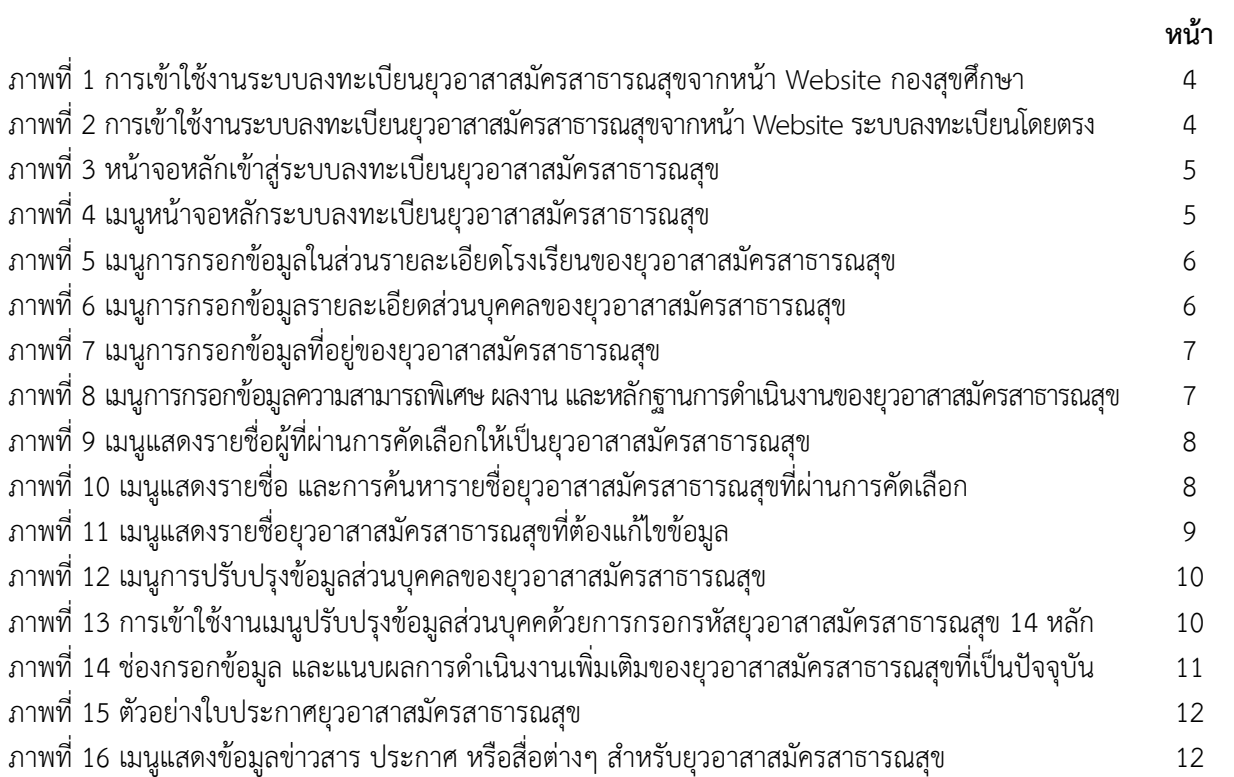

#### **ช่องทางการเข้าใช้งานระบบลงทะเบียนยุวอาสาสมัครสาธารณสุข**

การเข้าใช้งานระบบลงทะเบียนยุวอาสาสมัครสาธารณสุข ช่องทางที่ 1 เข้าที่หน้า Website กองสุข ศึกษาที่ <http://hed/go.th> และไปที่ระบบงานกองสุขศึกษา จากนั้นกดปุ่มระบบลงทะเบียนยุวอาสาสมัคร สาธารณสุข GEN-H **ดังภาพที่ 1**

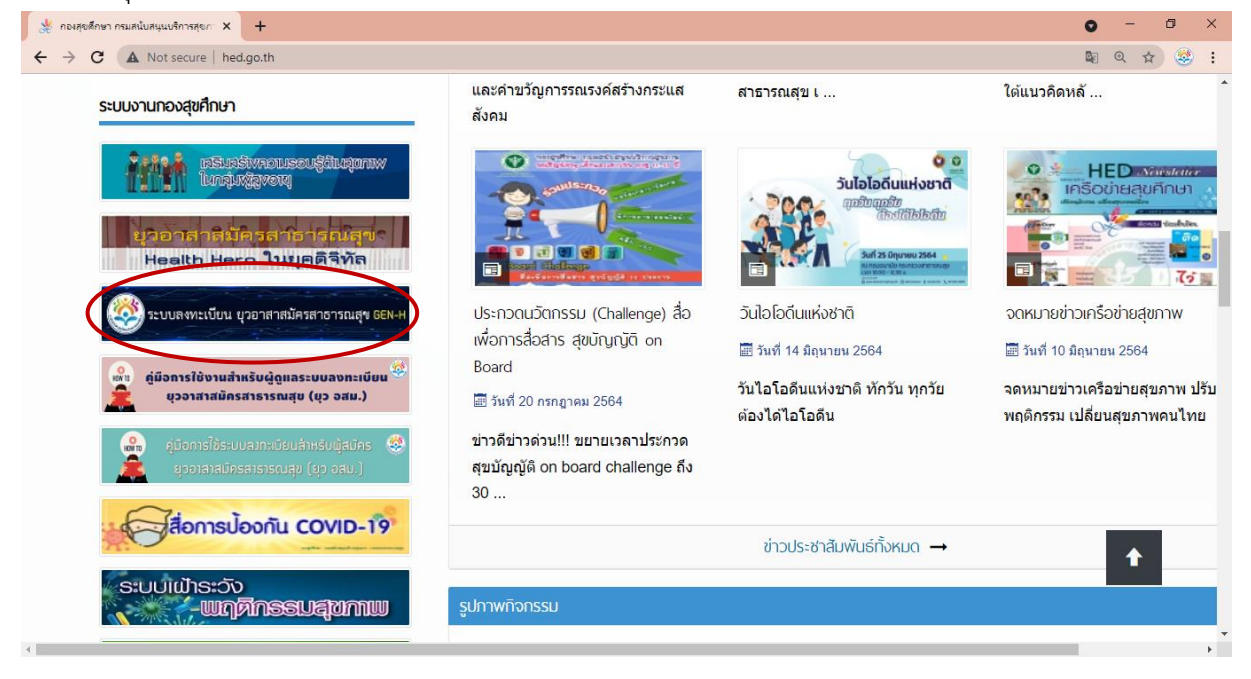

**ภาพที่ 1** การเข้าใช้งานระบบลงทะเบียนยุวอาสาสมัครสาธารณสุขจากหน้า Website กองสุขศึกษา ช่องทางที่ 2 เปิดหน้า browser และเข้าระบบ Website ระบบลงทะเบียนโดยตรง โดยไปที่

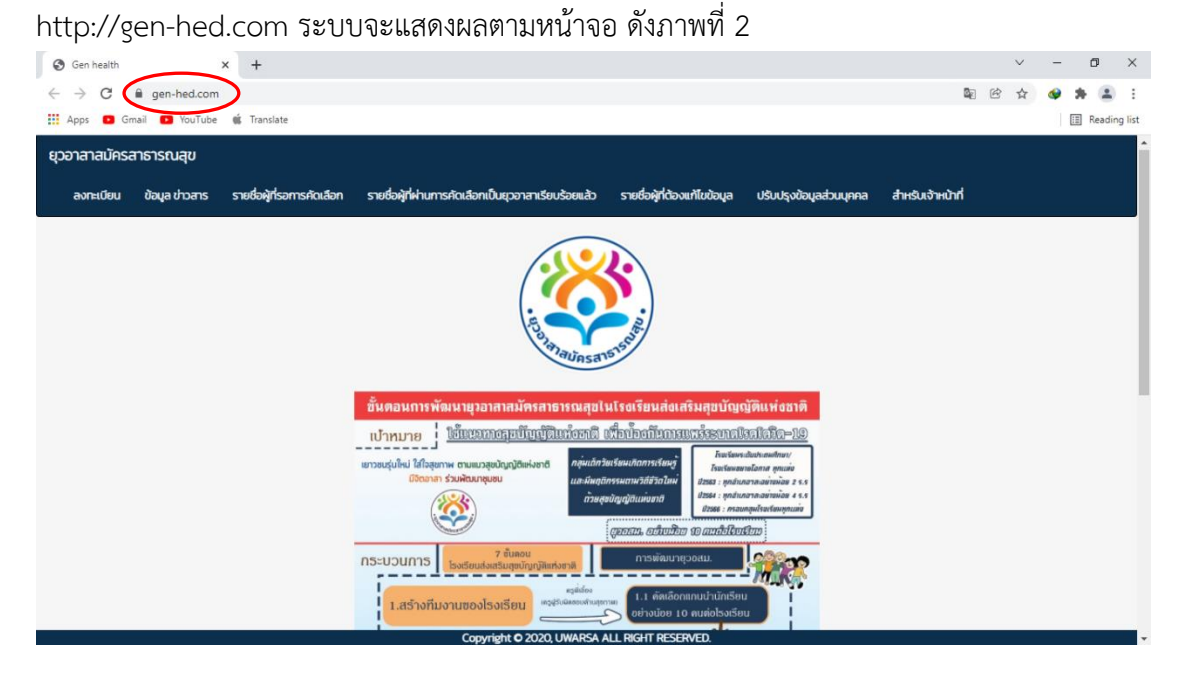

**ภาพที่ 2**การเข้าใช้งานระบบลงทะเบียนยุวอาสาสมัครสาธารณสุขจากหน้า Website ระบบลงทะเบียนโดยตรง

คู่มือการใช้งานระบบลงทะเบียน ยุว อสม. User Manual GEN-H Register System

#### **การใช้งานและรายละเอียดข้อมูลแต่ละเมนู**

# **1. เมนูการลงทะเบียนเพื่อเข้าใช้งาน**

เริ่มต้นการใช้งานเมื่อผู้ใช้งานเปิดหน้า Website ระบบลงทะเบียนจะปรากฏหน้าจอดังภาพที่ 3 โดยผู้ใช้งาน **กดปุ่มลงทะเบียน (Register)** เพื่อเข้าสู่หน้าระบบลงทะเบียน และจะพบหน้าจอหลักระบบ ลงทะเบียน**ดังภาพที่ 3**

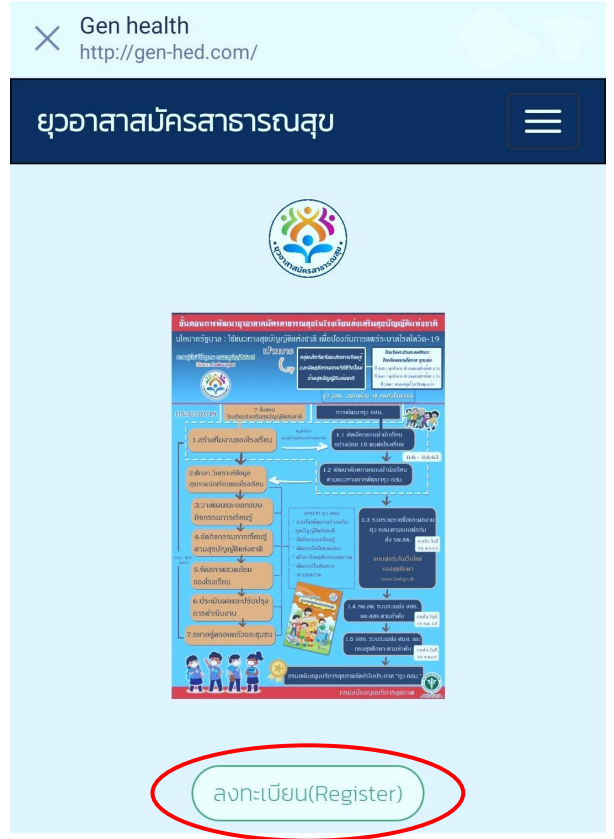

**ภาพที่ 3** หน้าจอหลักเข้าสู่ระบบลงทะเบียนยุวอาสาสมัครสาธารณสุข

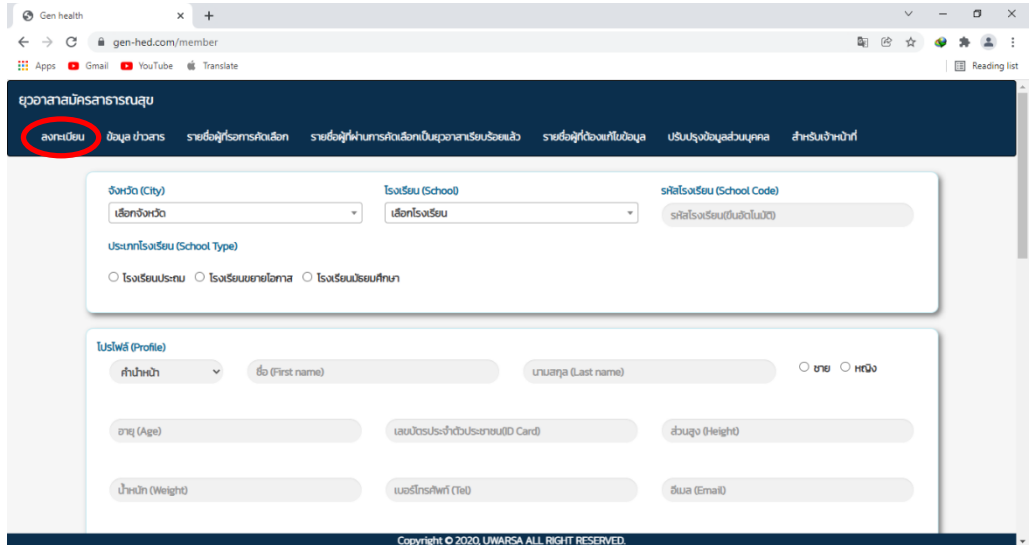

**ภาพที่ 4** เมนูหน้าจอหลักระบบลงทะเบียนยุวอาสาสมัครสาธารณสุข

เมื่อเข้าสู่หน้าระบบลงทะเบียนจะปรากฏช่องให้กรอกข้อมูล โดยส่วนแรกจะเป็นข้อมูลที่ตั้งยุวอาสา สมัครสาธารณสุข ได้แก่ จังหวัด โรงเรียน ให้คลิกเลือกจังหวัด จะปรากฏชื่อของโรงเรียนที่อยู่ในจังหวัดของ นักเรียน เมื่อเลือกโรงเรียนแล้ว รหัสของโรงเรียนจะปรากฏขึ้นทันที ในช่องถัดมาให้นักเรียนเลือกประเภทของ โรงเรียน เป็นโรงเรียนประถม โรงเรียนขยายโอกาส โรงเรียนมัธยม **ดังภาพที่ 5**

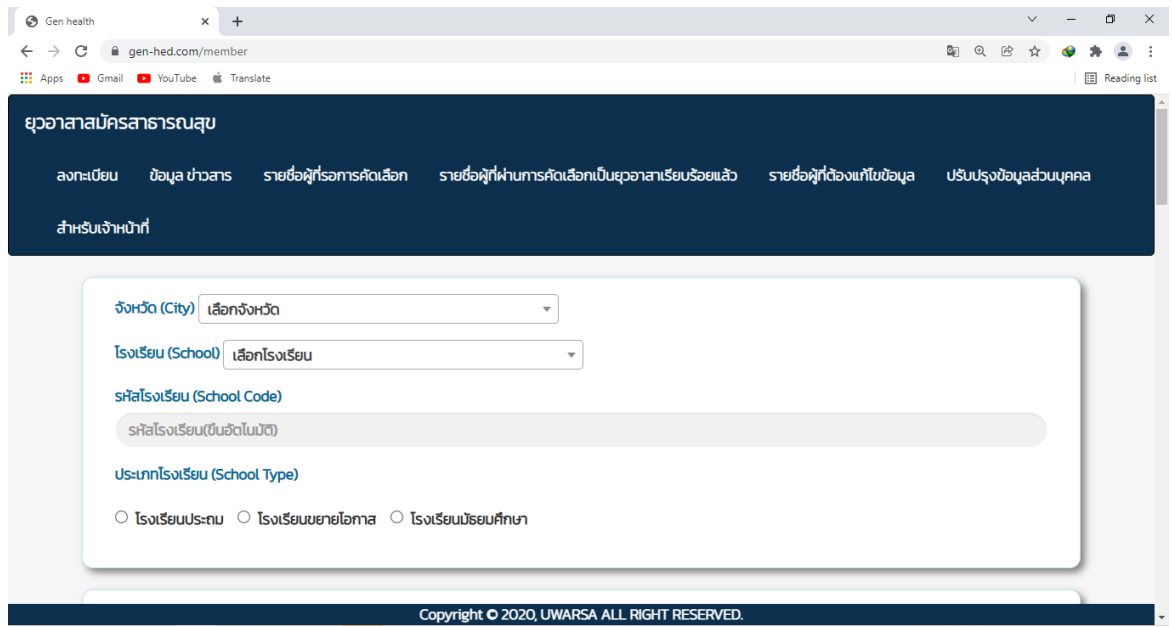

**ภาพที่ 5** เมนูการกรอกข้อมูลในส่วนรายละเอียดโรงเรียนของยุวอาสาสมัครสาธารณสุข

ส่วนต่อมาจะเป็นส่วนของการกรอกข้อมูลรายละเอียดของนักเรียน (โปรไฟล์) ประกอบด้วย คำ นำหน้าชื่อ ชื่อ นามสกุล เพศ อายุ และเลขบัตรประจำตัวประชาชน ส่วนสูง น้ำหนัก เบอร์โทรศัพท์ อีเมล ปีที่ เริ่มเป็นทีมสร้างเสริมสุขบัญญัติแห่งชาติในโรงเรียน (กรอกปีปัจจุบันที่นักเรียนสมัคร เช่น สมัคร 2563 ให้ใส่ 2563) และนักเรียนมีโรคประจำตัวหรือไม่ ถ้าไม่มีตอบไม่มี ถ้ามีเป็นโรคอะไร จากนั้นให้เลือกไฟล์อัพโหลด รูปภาพใบหน้าของนักเรียน ในช่องอัพโหลดรูปภาพโปรไฟล์ใบหน้าตัวเอง **ดังภาพที่ 6**

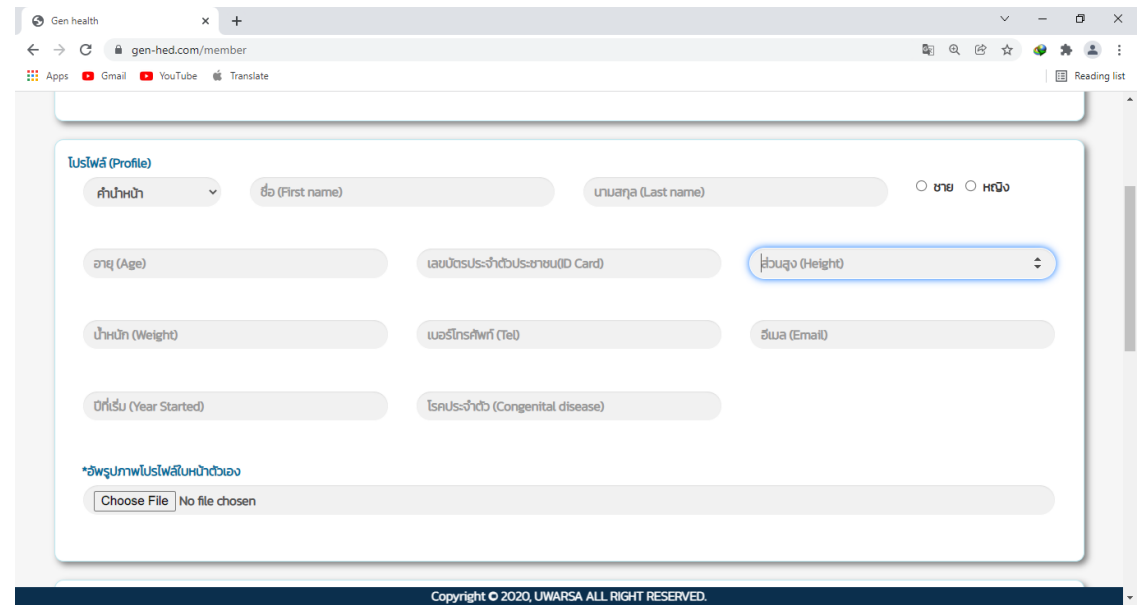

**ภาพที่ 6** เมนูกรอกข้อมูลรายละเอียดส่วนบุคคลของยุวอาสาสมัครสาธารณสุข

ส่วนต่อไปเป็นส่วนของการกรอกที่อยู่ของนักเรียน โดยให้พิมพ์รายละเอียด บ้านเลขที่ ชื่อหมู่บ้าน ตำบล อำเภอ จังหวัด และรหัสไปรษณีย์ ดังภาพที่ 7

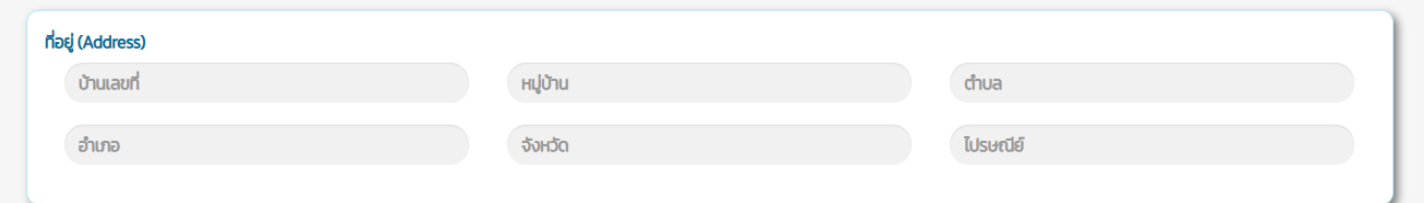

**ภาพที่ 7** เมนูการกรอกข้อมูลที่อยู่ของยุวอาสาสมัครสาธารณสุข

ส่วนต่อมาเป็นส่วนรายละเอียดของนักเรียนโดยส่วนแรกเป็นส่วนกรอกข้อมูลความสามารถพิเศษ โดยกรอกข้อความในช่องความสามารถพิเศษ หากมีเพิ่มเติมให้กดสัญลักษณ์ที่เป็น (+ Add) เพื่อเพิ่มเติม ความสามารถพิเศษ ช่องผลงานให้กรอกชื่อผลงานที่นักเรียนดำเนินการกิจกรรมในโรงเรียน หากมีเพิ่มเติมให้ กดสัญลักษณ์ที่เป็น (+ Add)

จากนั้นแนบหลักฐานไฟล์รูปภาพผลงานกิจกรรมการดำเนินงานของนักเรียนในช่องไฟล์รูปภาพ และสรุป รายงานผลงานกิจกรรมการดำเนินงานเป็นไฟล์ PDF

\* หมายเหตุ ชื่อผลงาน ไฟล์รูปภาพ และไฟล์ PDF ต้องเป็นผลงานเรื่องเดียวกัน

ส่วนถัดไปเป็นส่วนของการแนบผลงานหลักฐานการผ่านอบรม 2 ช่องทางใดทางหนึ่ง ได้แก่

1.ผ่านระบบออนไลน์ (ผลการผ่านการทดสอบ Post-test)

2.ผ่านการอบรมในโรงเรียนส่งเสริมสุขบัญญัติแห่งชาติโดยการแนบหลักฐานผ่านการอบรมเป็นไฟล์ รูปภาพ

ส่วนสุดท้ายคือการกรอกข้อมูลในช่องสิ่งที่คาดหวังว่าจะได้รับจากการเป็นยุวอาสาสมัครสาธารณสุข โดยกรอกข้อความในช่องสิ่งที่คาดว่าจะได้รับ เพื่อจะได้ทราบว่าต้องการอบรมเพิ่มพูนทักษะด้านใดเป็นพิเศษ หากมีเพิ่มเติมให้กดสัญลักษณ์ที่เป็น (+ Add) เช่นเดียวกัน

เมื่อกรอกข้อมูลทุกช่อง และตรวจสอบความถูกต้องเป็นที่เรียบร้อยให้ดำเนินการ **กดบันทึก (Save)**  ข้อมูลทั้งหมดจะส่งให้ผู้ดูแลตรวจสอบความถูกต้องครบถ้วนของข้อมูลอีกครั้ง **ดังภาพที่ 8**

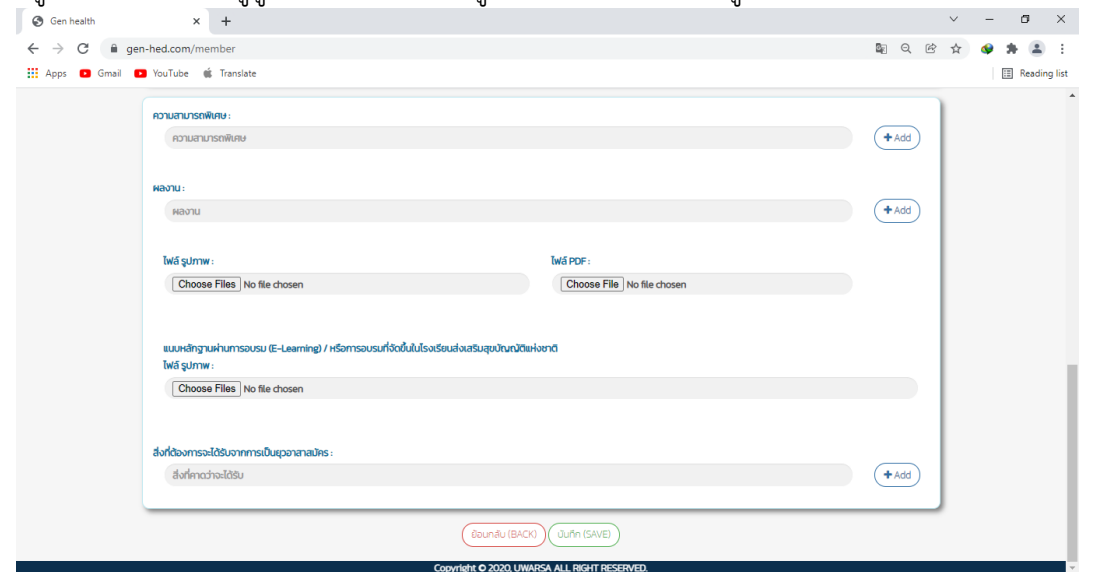

**ภาพที่ 8** เมนูกรอกข้อมูลความสามารถพิเศษ ผลงาน หลักฐานผ่านการอบรม และสิ่งที่คาดหวังจากการเป็น ยุวอาสาสมัครสาธารณสุข

# **2. เมนูรายชื่อผู้ที่ผ่านการคัดเลือกเป็นยุวอาสาสมัครสาธารณสุข**

คลิกเลือกเมนูรายชื่อผู้ที่ผ่านการคัดเลือกเป็นยุวอาสาสมัครสาธารณสุขเพื่อตรวจสอบว่า ผู้ลงทะเบียนผ่านการคัดเลือกหรือไม่ **ดังภาพที่ 9**

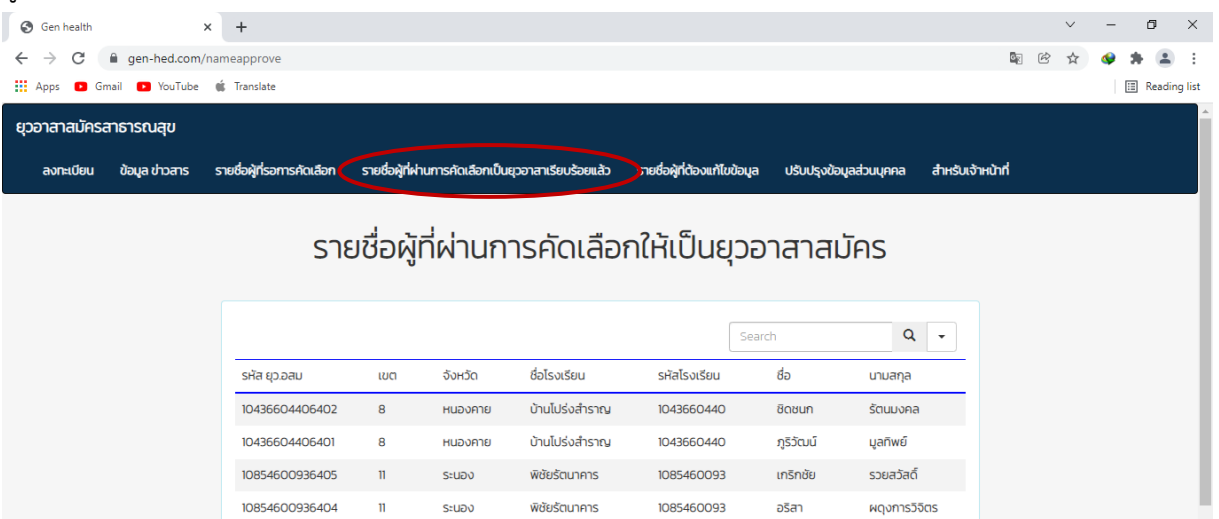

**ภาพที่ 9** เมนูแสดงรายชื่อที่ผ่านการคัดเลือกให้เป็นยุวอาสาสมัครสาธารณสุข

2.1 การค้นหารายชื่อยุวอาสาสมัครสาธารณสุขที่ผ่านการคัดเลือก

การค้นหารายชื่อยุวอาสาสมัครสาธารณสุขที่ผ่านการคัดเลือกสามารถตรวจสอบได้จากการ ค้นหาในเมนู Search ตามวงกลมสีแดง ซึ่งสามารถเลือกค้นหาได้ทั้งจากเขต จังหวัด ชื่อโรงเรียน รหัสโรงเรียน ชื่อ และนามสกุล โดยผู้ใช้สามารถกดเลือกคุณลักษณะที่ต้องการค้นหาได้ **ดังภาพที่ 10**

| <b>6</b> Gen health                |                                                                                | $\times$<br>$+$            |              |                |                                                      |                              |                   |                                                 |                   |                     | $\vee$ |   | $\sigma$     | $\times$ |
|------------------------------------|--------------------------------------------------------------------------------|----------------------------|--------------|----------------|------------------------------------------------------|------------------------------|-------------------|-------------------------------------------------|-------------------|---------------------|--------|---|--------------|----------|
| C<br>$\rightarrow$<br>$\leftarrow$ | gen-hed.com/nameapprove                                                        |                            |              |                |                                                      |                              |                   |                                                 |                   | 配<br>$\circledcirc$ | ☆      | ۵ | $\Delta$     | ÷        |
|                                    | <b>111</b> Apps <b>D</b> Gmail <b>D</b> YouTube                                | <b>C</b> Translate         |              |                |                                                      |                              |                   |                                                 |                   |                     |        |   | Reading list |          |
| ยุวอาสาสมัครสาธารณสุข              |                                                                                |                            |              |                |                                                      |                              |                   |                                                 |                   |                     |        |   |              |          |
| ลงทะเบียน                          | ข้อมูล ข่าวสาร                                                                 | รายชื่อผู้ที่รอการคัดเลือก |              |                | รายชื่อผู้ที่ผ่านการคัดเลือกเป็นยุวอาสาเรียบร้อยแล้ว | รายชื่อผู้ที่ต้องแก้ไขข้อมูล |                   | ปรับปรุงข้อมูลส่วนบุคคล                         | สำหรับเจ้าหน้าที่ |                     |        |   |              |          |
|                                    | รายชื่อผู้ที่ผ่านการคัดเลือกให้เป็นยุวอาสาสมัคร<br>Q<br>Search<br>$\mathbf{v}$ |                            |              |                |                                                      |                              |                   |                                                 |                   |                     |        |   |              |          |
|                                    |                                                                                | รหัส ยว.อสม                | เขต          | จังหวัด        | ชื่อโรงเรียน                                         | รหัสโรงเรียน                 | ชื่อ              | Search in:<br>$\sqrt{\phantom{a}}$ sหัส ยุว.อสม |                   |                     |        |   |              |          |
|                                    |                                                                                | 10436604406402             | 8            | <b>HUDOATE</b> | บ้านโปร่งสำราณ                                       | 1043660440                   | ชิดชนก            | $\nabla$ 100                                    |                   |                     |        |   |              |          |
|                                    |                                                                                | 10436604406401             | 8            | <b>HUDOATE</b> | บ้านโปร่งสำราณ                                       | 1043660440                   | <b>ภูริวัฒน</b> ์ | <b>DEHOG</b><br>✔️ ชื่อโรงเรียน                 |                   |                     |        |   |              |          |
|                                    |                                                                                | 10854600936405             | $\mathbf{u}$ | <b>SEUDO</b>   | พิชัยรัตนาคาร                                        | 1085460093                   | เกริกชัย          | $\blacksquare$ sหัสโรงเรียน                     |                   |                     |        |   |              |          |
|                                    |                                                                                | 10854600936404             | $\mathbf{u}$ | <b>SELIDO</b>  | พิซัยรัตนาคาร                                        | 1085460093                   | อริสา             | 7 85                                            |                   |                     |        |   |              |          |
|                                    |                                                                                | 10854600936403             | $\mathbf{u}$ | Stuay          | พิชัยรัตนาคาร                                        | 1085460093                   | ปุณยวี            | v unuana                                        |                   |                     |        |   |              |          |

**ภาพที่ 10** เมนูแสดงรายชื่อ และการค้นหารายชื่อยุวอาสาสมัครสาธารณสุขที่ผ่านการคัดเลือก

นักเรียนจะได้รหัสยุวอาสาสมัครสาธารณสุข (รหัส ยุว อสม) ในกรณีที่ผ่านการคัดเลือก และ ผู้รับผิดชอบจังหวัดจะส่งใบประกาศมาให้นักเรียนภายหลัง กรณีที่ค้นหารายชื่อแล้วไม่พบให้เลือกเมนูรายชื่อ ผู้ที่ต้องแก้ไขข้อมูล โดยพิมพ์รหัสประจำตัวประชาชน 13 หลัก จะปรากฏชื่อของผู้ลงทะเบียน พร้อมเหตุผลที่ ให้แก้ไข **ดังภาพที่ 11** 

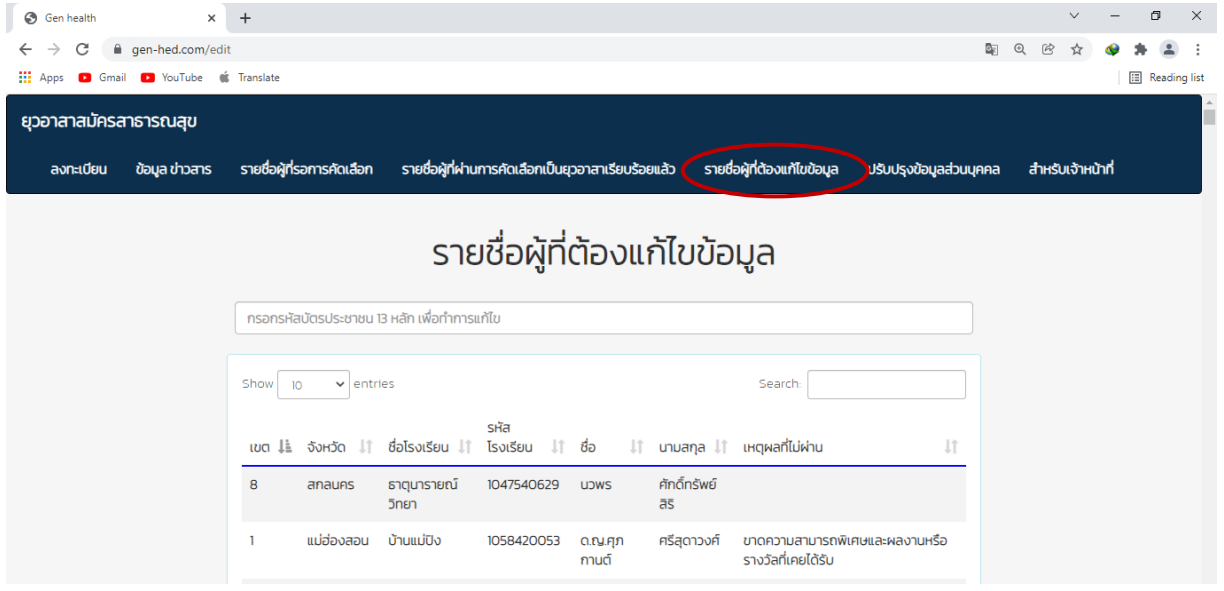

**ภาพที่ 11** เมนูรายชื่อยุวอาสาสมัครสาธารณสุขที่ต้องแก้ไขข้อมูล

# **ตัวอย่าง ใบประกาศยุวอาสาสมัครสาธารณสุข**

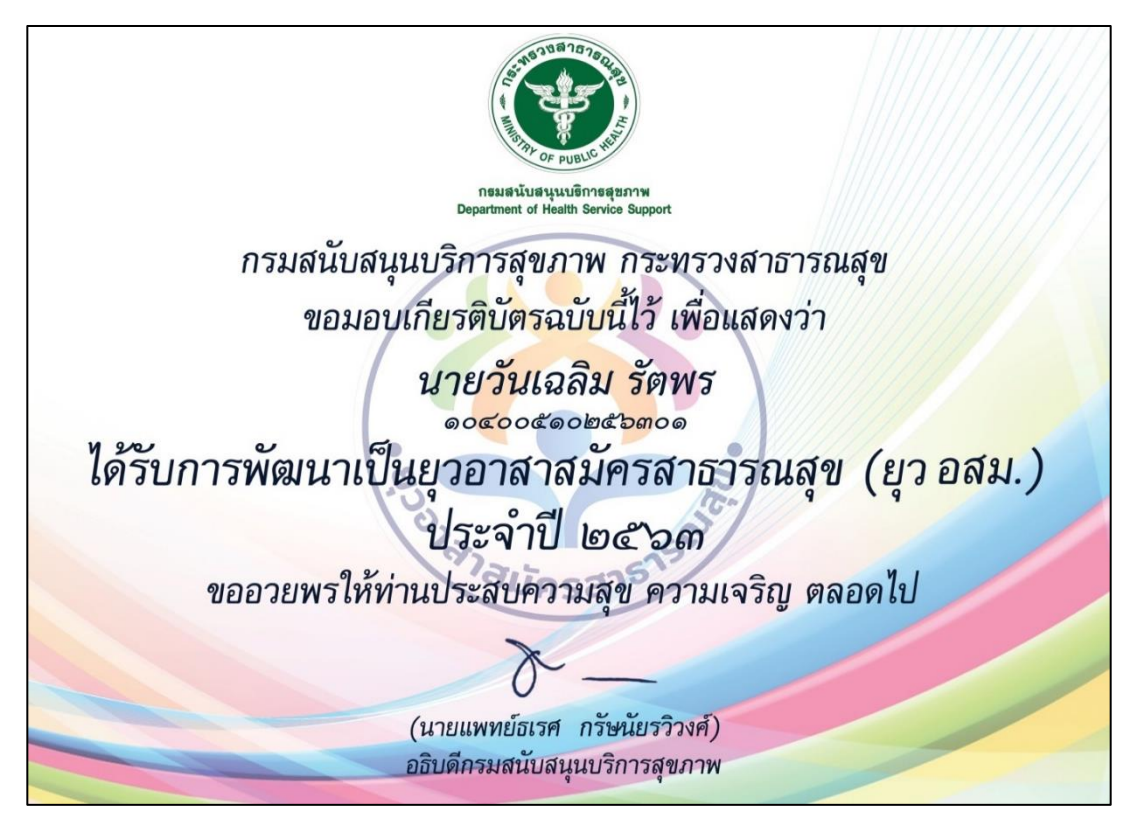

**ภาพที่ 12** ตัวอย่างใบประกาศยุวอาสาสมัครสาธารณสุข

# **3. การปรับปรุงข้อมูลส่วนบุคคลของยุวอาสาสมัครสาธารณสุข**

เมื่อท่านได้ผ่านการรับรองเป็นยุวอาสาสมัครสาธารณสุขและมีการดำเนินการหรือการทำกิจกรรม ต่างๆ เพิ่มเติมจากที่ได้ลงทะเบียนเป็น ยุวอาสาสมัครสาธารณสุขผ่านระบบลงทะเบียนครั้งแรก ท่านสามารถ ปรับปรุงข้อมูลส่วนบุคคลรวมทั้งสามารถแนบเอกสารเอกสารหรือหลักฐานการดำเนินงานเพิ่มเติมให้เป็น ปัจจุบันได้ โดยผ่านเมนูปรับปรุงข้อมูลส่วนบุคคล **ดังภาพที่ 13**

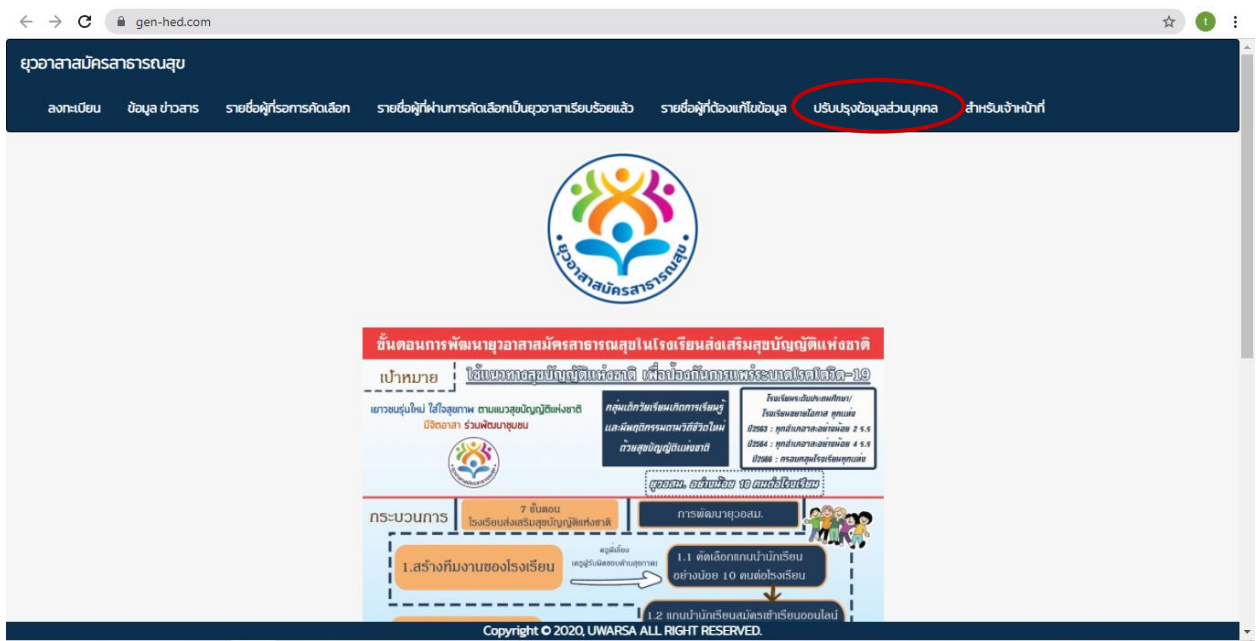

**ภาพที่ 12** เมนูการปรับปรุงข้อมูลส่วนบุคคลของยุวอาสาสมัครสาธารณสุข

เมื่อท่านเข้าสู่หน้าเมนูปรับปรุงข้อมูลส่วนบุคคลแล้วระบบจะแสดงหน้าเมนูซึ่งท่านสามารถเข้าใช้งาน ด้วยการกรอกรหัสยุวอาสาสมัครสาธารณสุข 14 หลัก ที่ได้ลงทะเบียนสมัครเป็นยุวอาสาสมัครสาธารณสุขใน ครั้งแรกซึ่งมีรายละเอียด**ดังภาพที่ 14** โดยระบบจะแสดงผลหน้าเมนูข้อมูลส่วนบุคคลของท่าน ซึ่งสามารถ ปรับปรุงข้อมูลต่างๆ ในช่องกรอกข้อมูล และแนบผลการดำเนินงานเพิ่มเติมที่เป็นปัจจุบันเข้าสู่ระบบต่อไป รายละเอียด**ดังภาพที่ 15**

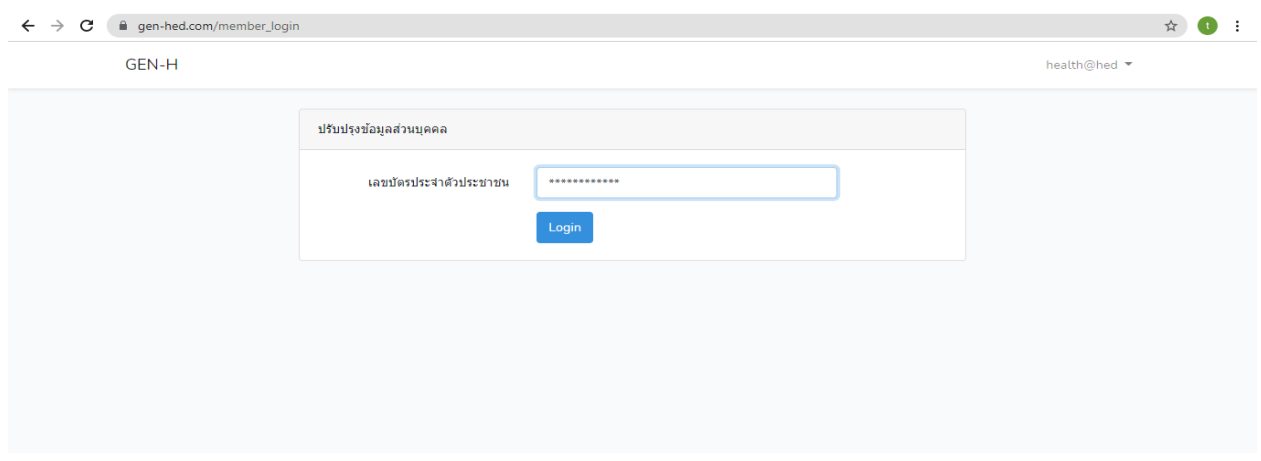

**ภาพที่ 14**การเข้าใช้งานเมนูปรับปรุงข้อมูลส่วนบุคคด้วยการกรอกรหัสยุวอาสาสมัครสาธารณสุข14 หลัก

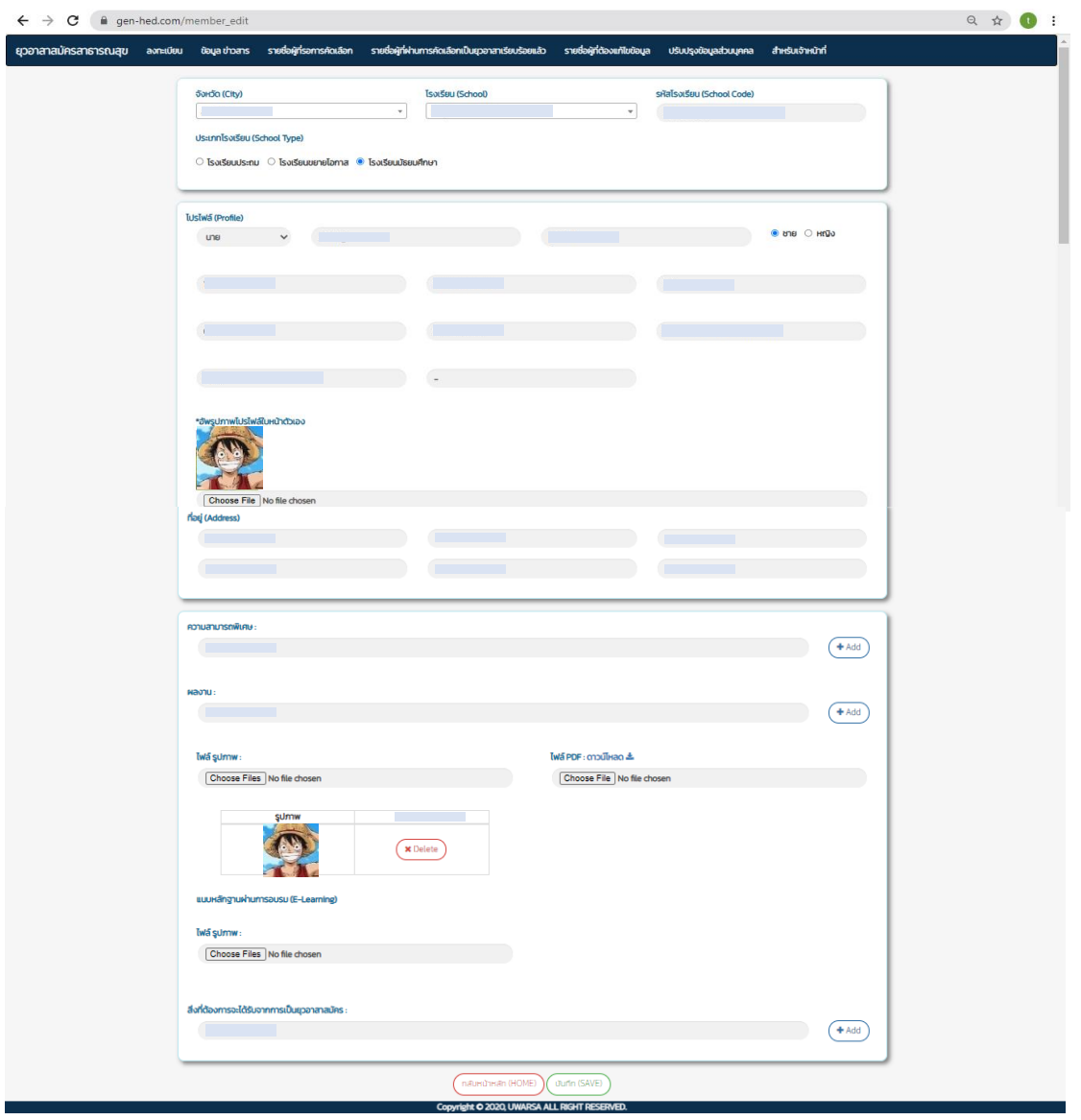

**ภาพที่ 15** ช่องกรอกข้อมูล และแนบผลการดำเนินงานเพิ่มเติมของยุวอาสาสมัครสาธารณสุขที่เป็นปัจจุบัน

#### **4. เมนูข้อมูล ข่าวสาร**

เมนู ข้อมูลข่าวสาร เป็นส่วนแสดงข้อมูลข่าวสาร ประกาศ หรือสื่อต่างๆ สำหรับยุวอาสาสมัคร สาธารณสุขสามารถดาวน์โหลดดูรายละเอียดของข้อมูลเพื่อนำไปใช้ประโยชน์ต่อไป **ดังภาพที่ 16**

![](_page_11_Picture_2.jpeg)

**ภาพที่ 16** เมนูแสดงข้อมูลข่าวสาร ประกาศ หรือสื่อต่างๆ สำหรับยุวอาสาสมัครสาธารณสุข

![](_page_11_Picture_4.jpeg)

กธมสนับสนุนบธิกาธสุขภาพ Department of Health Service Support

### **ติดต่อ**

กองสุขศึกษา กรมสนับสนุนบริการสุขภาพ กระทรวงสาธารณสุข เลขที่ 88/44 หมู่ 4 ซอยสาธารณสุข 8 ถนนติวานนท์ ตำบลตลาดขวัญอำเภอเมืองนนทบุรี จังหวัดนนทบุรี รหัสไปรษณีย์ 11000 โทร 02 1937000 ต่อ 18707 Email:

# **เจ้าหน้าที่ดูแลระบบ**

- 1. นางสาวธัญชนก ขุมทอง
- 2. นายธนวรรธน์ ยุทธชัย

#### **ภาคผนวก**

## **เกณฑ์การพิจารณาได้รับการคัดเลือกเป็นยุวอาสาสมัครสาธารณสุข**

ยุวอาสาสมัครสาธารณสุข (ยุว อสม.) คือนักเรียนที่มีจิตอาสา เป็นอาสาสมัครในการดูแลสุขภาพ เพื่อนนักเรียนด้วยกัน รวมทั้งชุมชนของนักเรียนที่อาศัยอยู่ โดยได้รับการคัดเลือกจากโรงเรียน ซึ่งเป็น องค์ประกอบสำคัญของทีมสร้างเสริมสุขบัญญัติแห่งชาติของโรงเรียน ซึ่งมีเกณฑ์การพิจารณา 7 ด้าน ดังนี้

1. เป็นนักเรียนชั้นประถมศึกษาปีที่ 5-6 โรงเรียนขยายโอกาส และโรงเรียนมัธยมศึกษาปีที่

1-6

2. เป็นผู้ที่มุ่งมั่นเสียสละในการเข้าร่วมเป็น **"ทีมสร้างเสริมสุขบัญญัติแห่งชาติของ โรงเรียน"** และร่วมดำเนินกิจกรรมสุขภาพตามแนวทางการพัฒนาโรงเรียนสร้างเสริมสุขบัญญัติแห่งชาติ อย่างต่อเนื่องไม่น้อยกว่า 1 เทอม (ภาคการเรียน)

3. เป็นที่ยอมรับของครู อาจารย์ เพื่อนนักเรียน

- 4. นักเรียนมีการดำเนินงานสร้างเสริมสุขบัญญัติ 5 ด้าน โดยกำหนดเป็น 2 ส่วน ดังนี้
	- 4.1 การดำเนินงานที่จำเป็นต้องดำเนินการ
		- 1) การร่วมทีมพัฒนา
		- 2) การพัฒนาเป็นต้นแบบ
	- 4.2 คัดเลือกจากการดำเนินงาน 1 ใน 3 ด้าน ได้แก่
		- 1) การจัดกิจกรรมการเรียนรู้
		- 2) การพัฒนาปัจจัยแวดล้อม
		- 3) การเฝ้าระวังพฤติกรรมสุขภาพ

5. โรงเรียนมีการประเมินตนเองเข้าระบบ Health Gate อยู่ในระดับดีขึ้นไป

6. ผลการประเมินความรอบรู้ด้านสุขภาพของนักเรียนทั้งหมดมีระดับความรอบรู้ด้าน สุขภาพผ่านเกณฑ์ตั้งแต่ระดับดีขึ้นไป

7. ผลการประเมินพฤติกรรมสุขภาพตามสุขบัญญัติแห่งชาติของนักเรียนทั้งหมดมีระดับ ผ่านเกณฑ์ตั้งแต่ระดับดีขึ้นไป

# **นิยามทีมสร้างเสริมสุขบัญญัติแห่งชาติของโรงเรียน**

หมายถึงกลุ่มผู้แทนบุคลากรและแกนนำนักเรียนที่ร่วมดำเนินการจัดการส่งเสริมพฤติกรรมสุขภาพ ตามแนวทางสุขบัญญัติแห่งชาติให้แก่นักเรียนในโรงเรียน

องค์ประกอบของทีมสร้างเสริมสุขบัญญัติแห่งชาติของโรงเรียน ประกอบด้วย

1. ผู้บริหารโรงเรียน เป็นประธานหรือหัวหน้าทีม ทำหน้าที่ให้การสนับสนุนการดำเนินงาน ทั้งทางด้านนโยบายและทรัพยากร พร้อมให้คำปรึกษาแนะนำแก่ทีม

2. ครู อาจารย์ที่รับผิดชอบด้านสุขภาพ ไม่น้อยกว่า 2 คน ทำหน้าที่วางแผนและบริหารจัดการ โครงการโรงเรียนสร้างเสริมสุขบัญญัติแห่งชาติ

3. แกนนำนักเรียนที่ได้รับการพัฒนาเป็นยุวอาสาสมัครสาธารณสุขโดยมีจำนวนเพียงพอต่อการ ดูแลสมาชิกในโรงเรียนได้อย่างครอบคลุมทุกระดับชั้น ทำหน้าที่เป็นผู้ร่วมดำเนินโครงการโรงเรียนสร้างเสริม สุขบัญญัติแห่งชาติ ให้แก่ เพื่อนนักเรียนและชุมชนอย่างต่อเนื่อง ไม่น้อยกว่า 1 เทอม (ภาคการเรียน)